# **Configure Geneve Interfaces in Secure FTDv**

# **Contents**

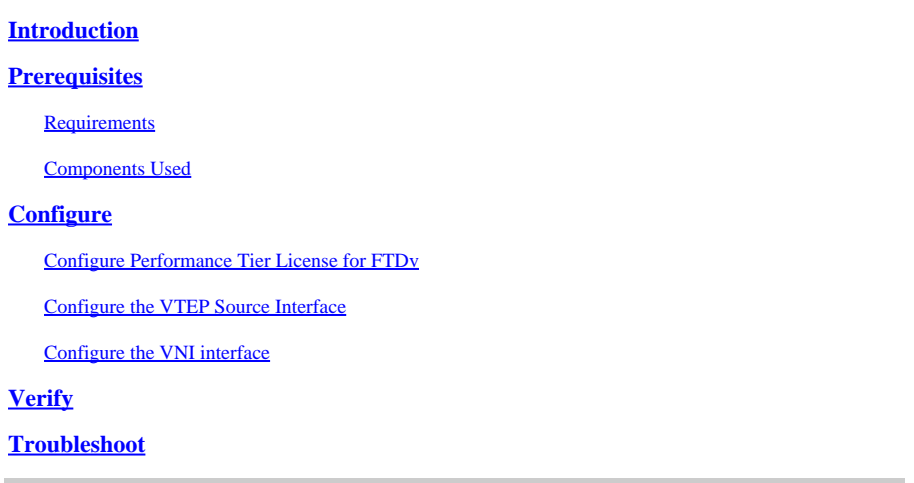

# <span id="page-0-0"></span>**Introduction**

<span id="page-0-1"></span>This document describes how to configure Geneve encapsulation for FTDv data interfaces in AWS.

# **Prerequisites**

## <span id="page-0-2"></span>**Requirements**

Cisco recommends that you have knowledge of these topics:

- Secure Firepower Management Center configuration deployment
- Secure Firepower Threat Defense Virtual deployed in AWS
- AWS instance EC2 virtualization.

Configuring Geneve encapsulation for Cisco Secure Firepower Threat Defense in AWS, requires FTD version 7.1 or greater.

Performance Tier License of FTDv20 or greater is also required.

You can only configure one Virtual Tunnel Endpoint (VTEP) source interface per FTDv device. The VTEP is defined as a Network Virtualization Endpoint (NVE); Geneve encapsulation for VTEP is the only natively supported NVE at the time.

<span id="page-0-3"></span>You can refer to this documentation to [Deploy the Threat Defense Virtual on AWS.](https://www.cisco.com/c/en/us/td/docs/security/firepower/quick_start/consolidated_ftdv_gsg/ftdv-gsg/m_ftdv_aws_gsg.html)

## **Components Used**

The information in this document is based on these software and hardware versions:

- Secure Firepower Management Center 7.3.0
- Secure Firepower Threat Defense 7.3.0
- AWS c5.2xlarge (4 core/8 GB) instance
- Performance tier license FTDv50

The information in this document was created from the devices in a specific lab environment. All of the devices used in this document started with a cleared (default) configuration. If your network is live, ensure that you understand the potential impact of any command.

# <span id="page-1-0"></span>**Configure**

## <span id="page-1-1"></span>**Configure Performance Tier License for FTDv**

Use a supported browser to access your FMC GUI:

<#root>

**https://FMC\_IP\_Address**

#### Navigate to **Devices > Device Management**:

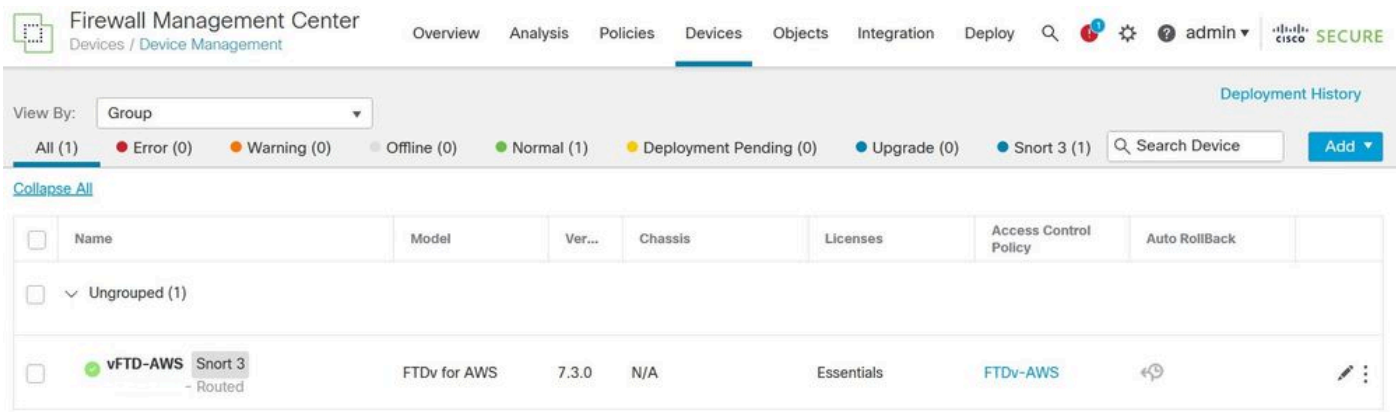

*Device Management*

Select the edit Icon for the FTDv in question:

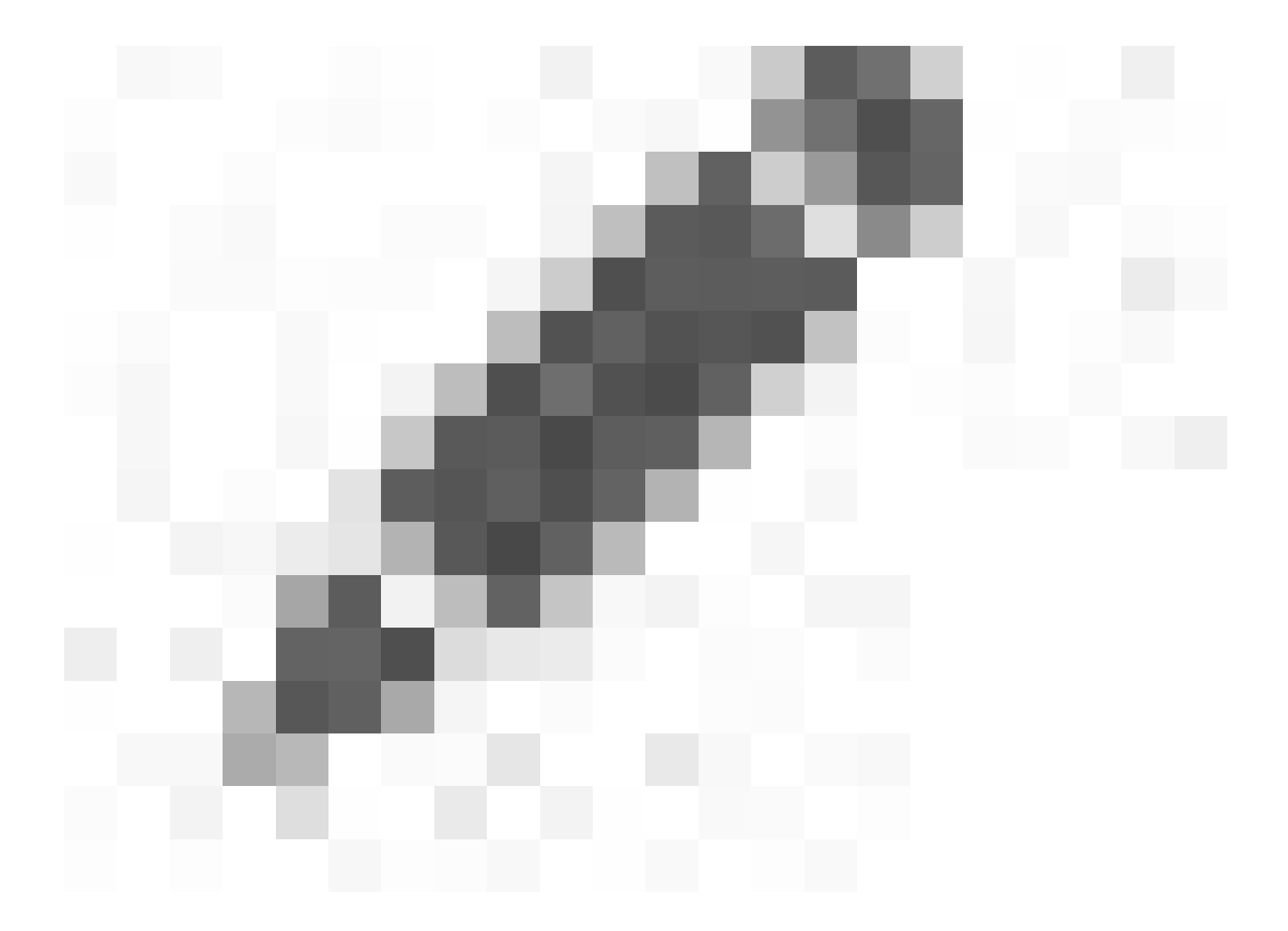

*Edit*

Click **Device** tab, then edit configuration in the **License** summary:

#### vFTD-AWS

Cisco Firepower Threat Defense for AWS

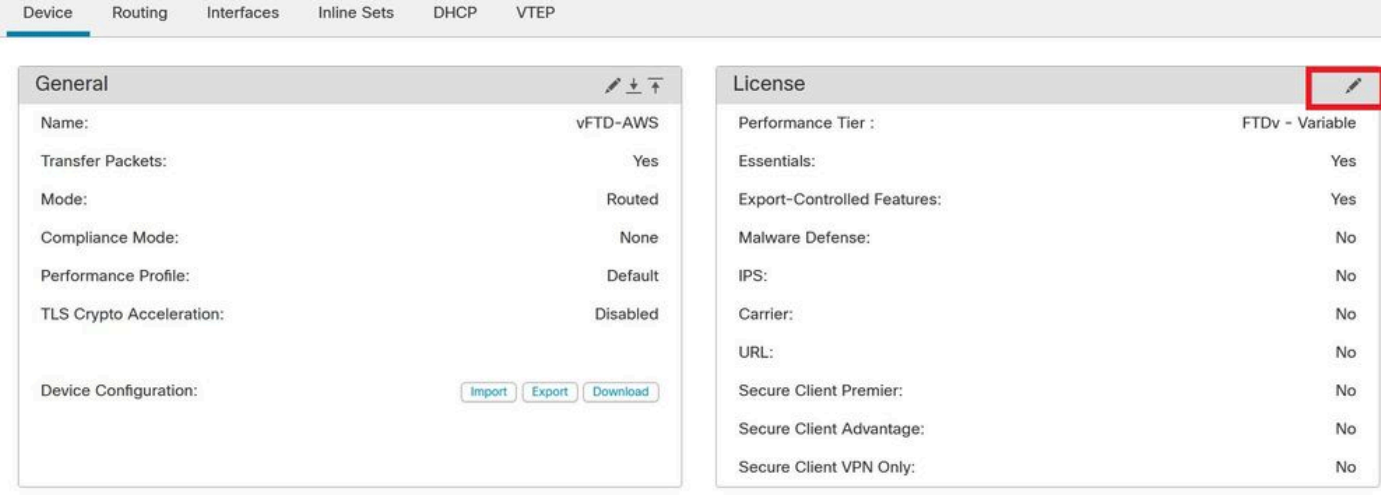

*Device License*

Select the **FTDv20 (Core 4 / 8 GB)** or greater from the **Performance Tier** drop-down list. For this example, FTDv50 Performance Tier License is selected as shown in this image:

License

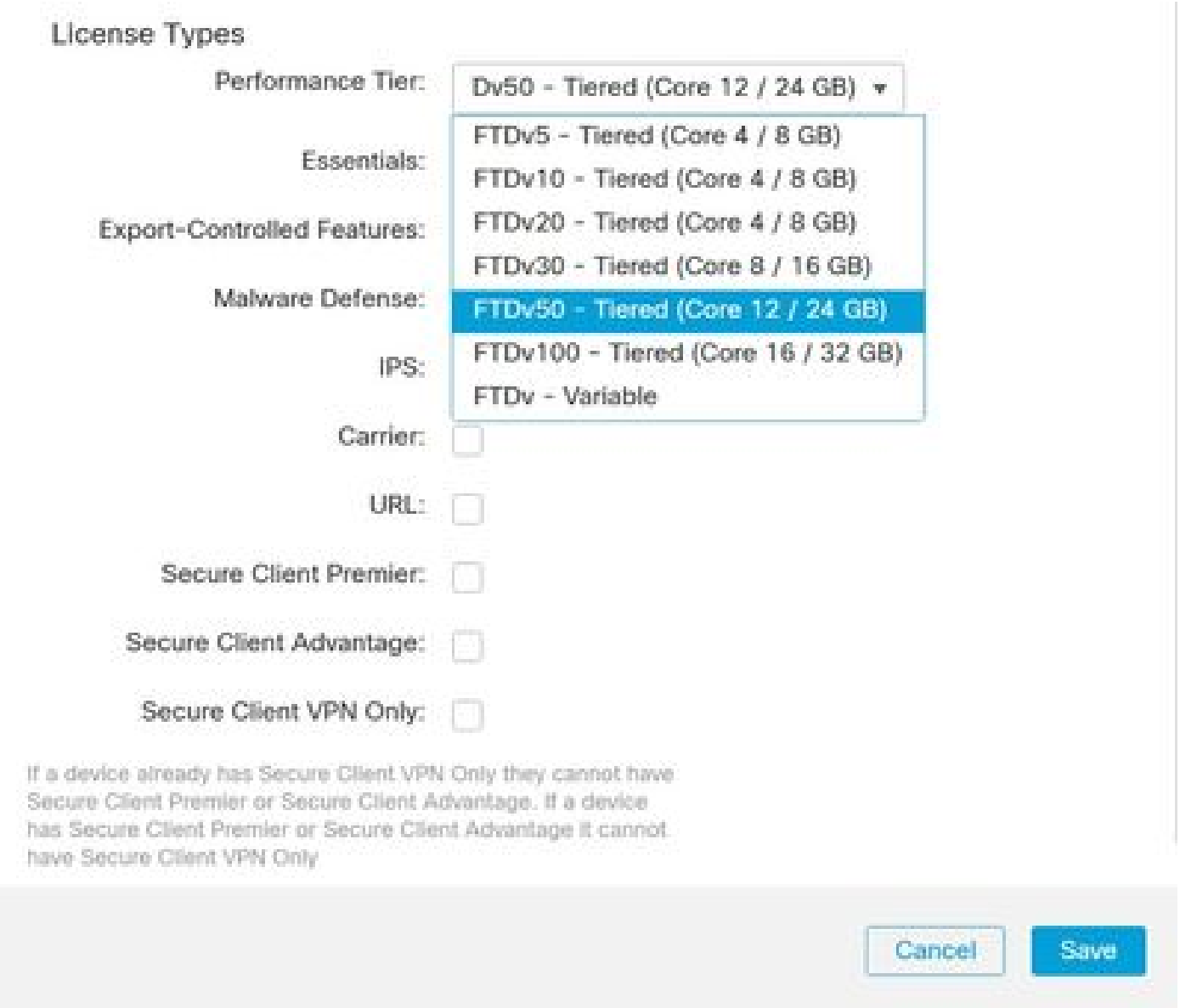

*Choose Performance Tier License FTDv20 or Greater*

Next, Select **Save** and **Deploy** the configuration to FTDv.

## <span id="page-4-0"></span>**Configure the VTEP Source Interface**

Navigate to **Devices > Device Management > Choose edit > VTEP** and select **Enable NVE**:

€

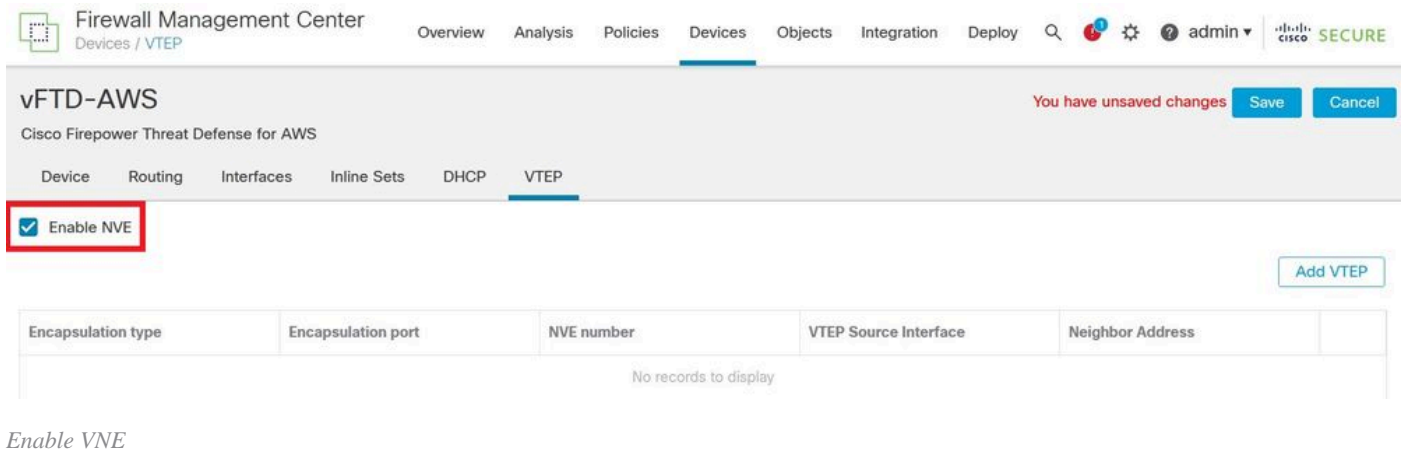

## Now, you can Select **Add VTEP**:

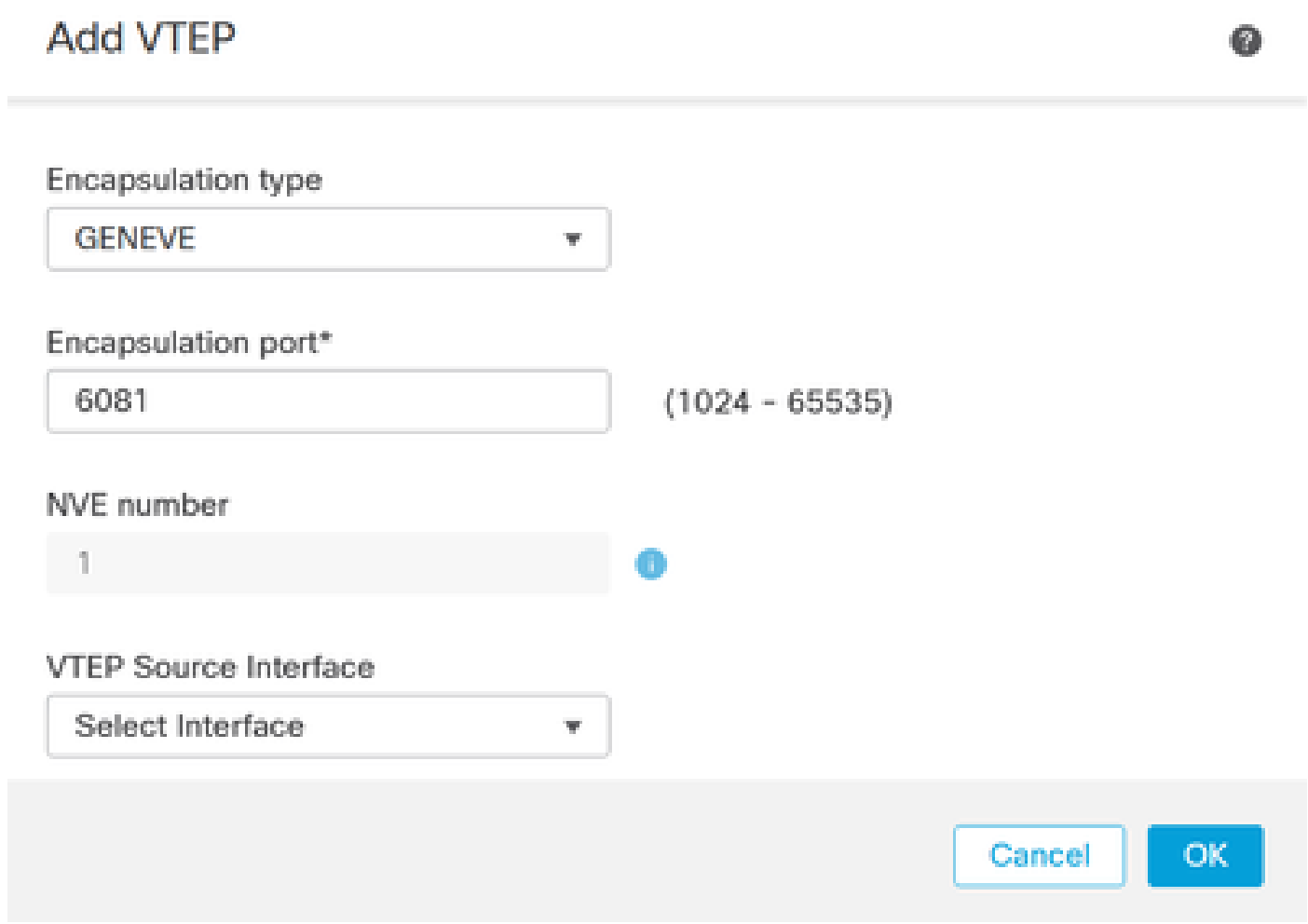

*Add VTEP*

Enter the value for the **Encapsulation port** within the specified range.

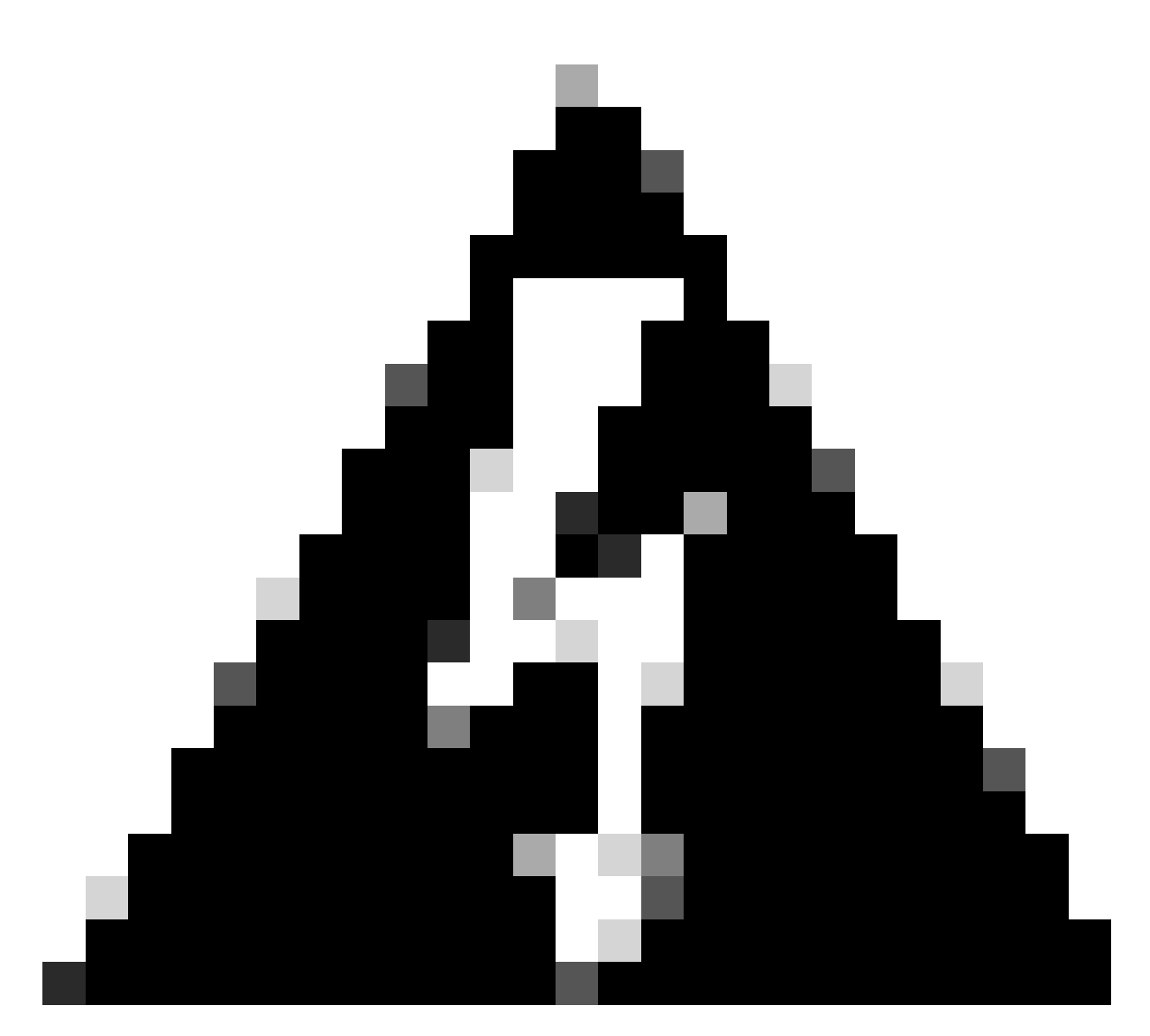

**Warning**: It is not recommend to change the Geneve port; AWS requires a port of 6081.

Next, you can Select the **VTEP Source Interface**.

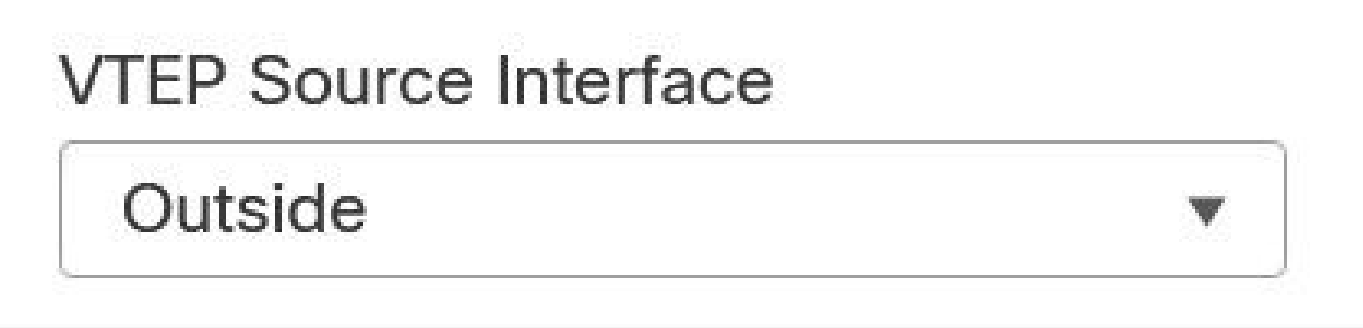

*Outside Interface as VTEP Source Interface*

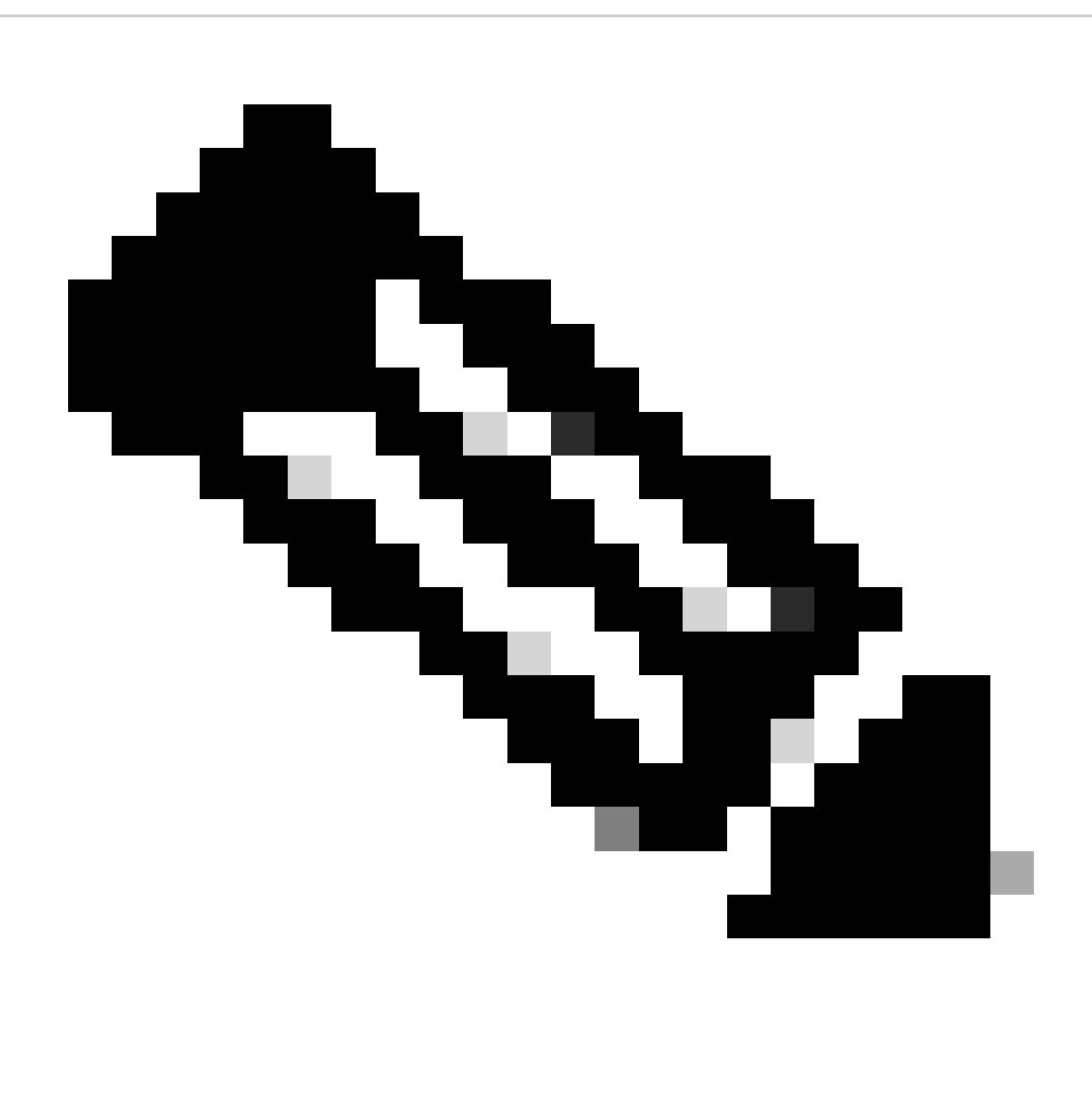

**Note**: Select from the list of available physical interfaces present on the device. In case the interface Name is not displayed in the list, you can validate if the desired interface is **Enabled** and has a **Name** configured.

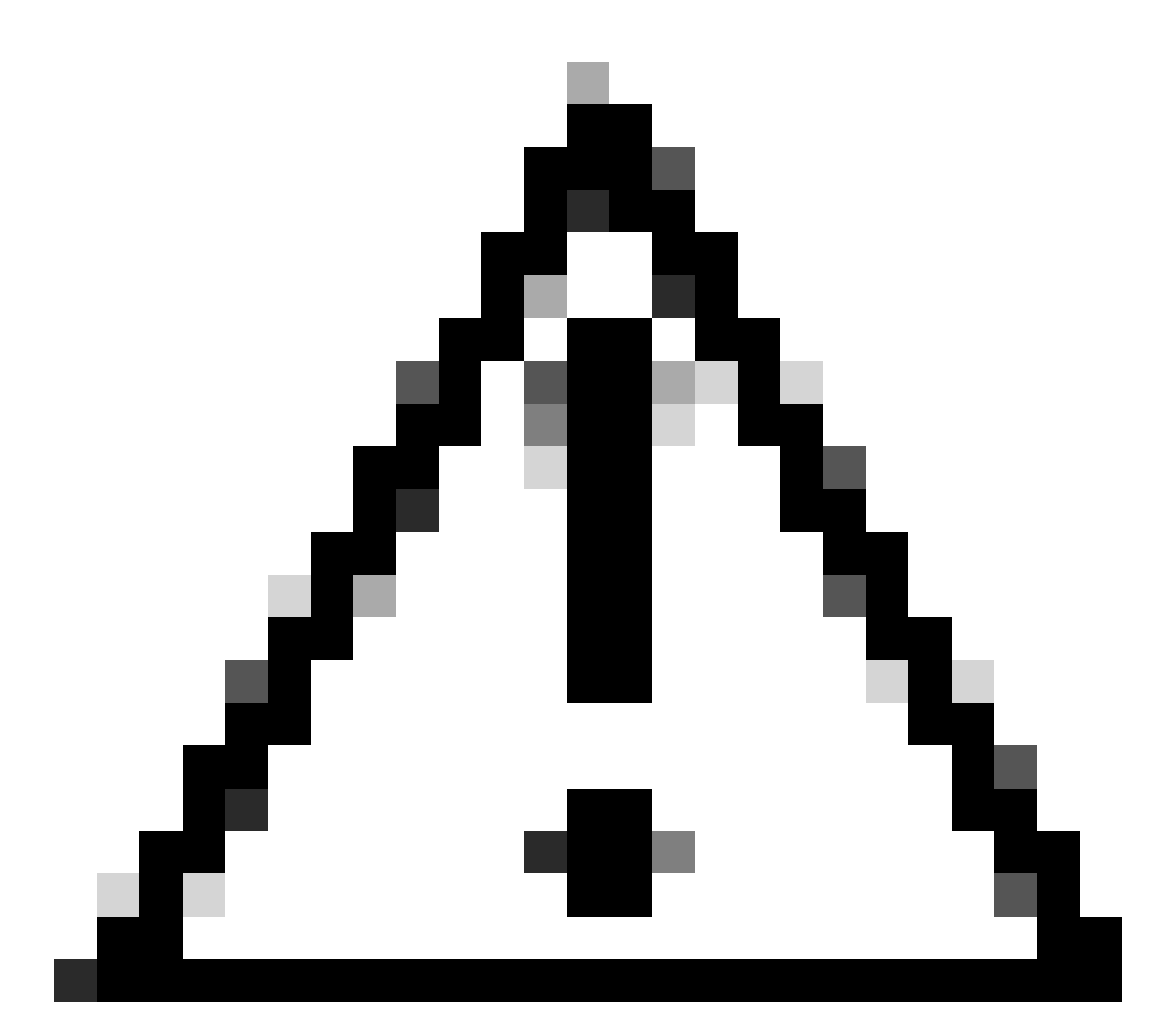

**Caution**: FMC automatically raises the MTU to 1806 bytes of the selected interface in case MTU is lower than 1806 bytes.

Next, Click **OK**.

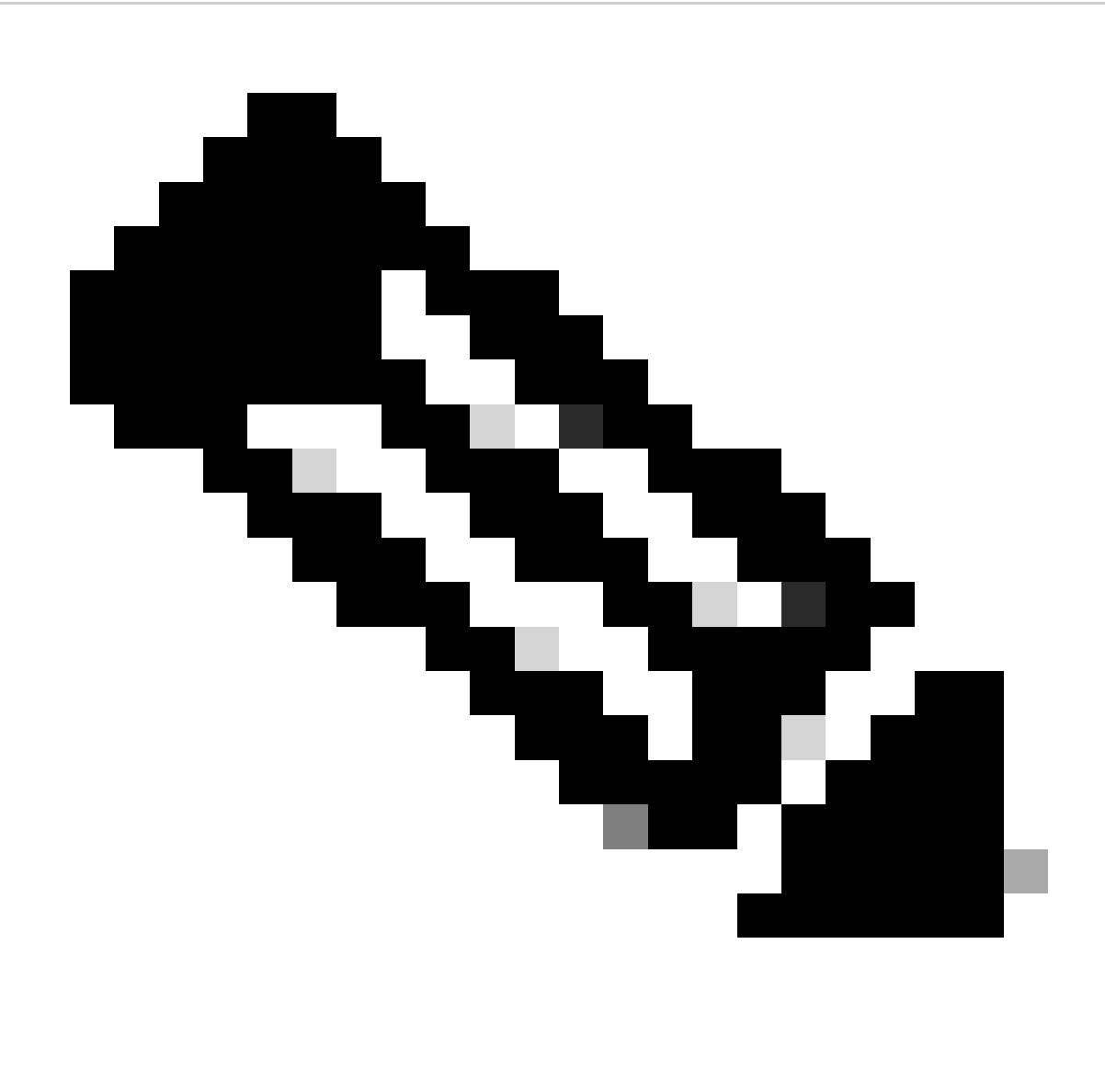

**Note**: FMC shows Jumbo Frame is enabled:

# Jumbo Frame Changed

Jumbo Frame is enabled on the device. Please reboot the device after next deployment to reflect the changes.

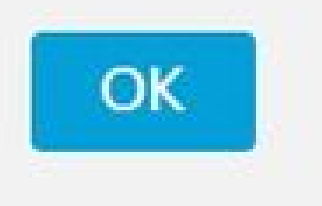

*Jumbo Frame Changed*

<span id="page-10-0"></span>Select **Ok** and **Save**.

### **Configure the VNI interface**

Add a Virtual Network Interface(VNI) interface, associate it with the VTEP source interface, and configure basic interface parameters.

#### Navigate to **Interfaces Tab** and click **Add Interfaces**.

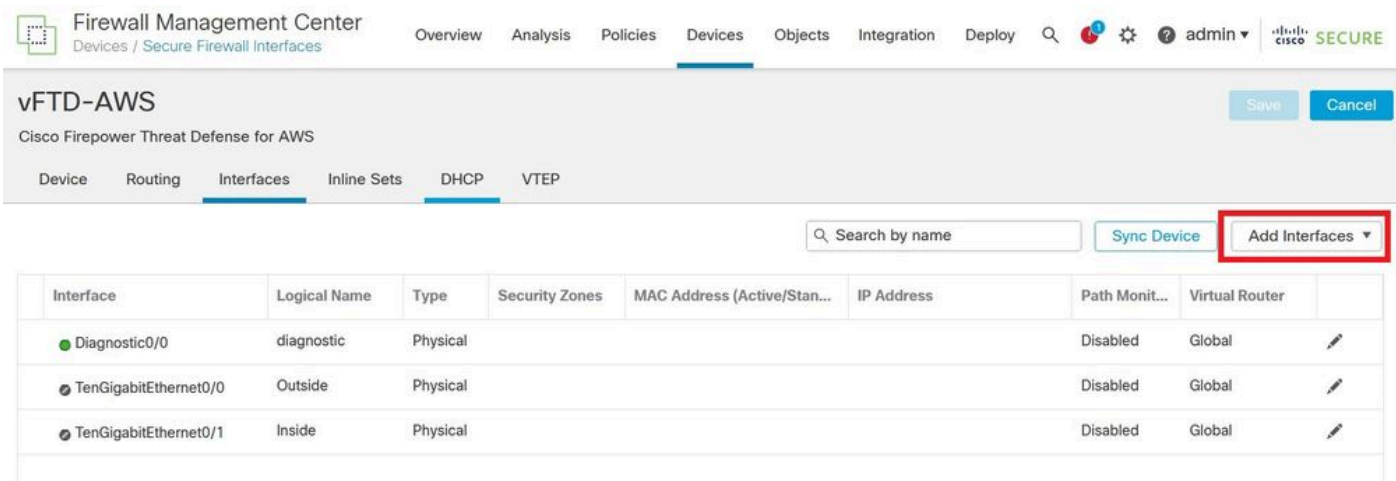

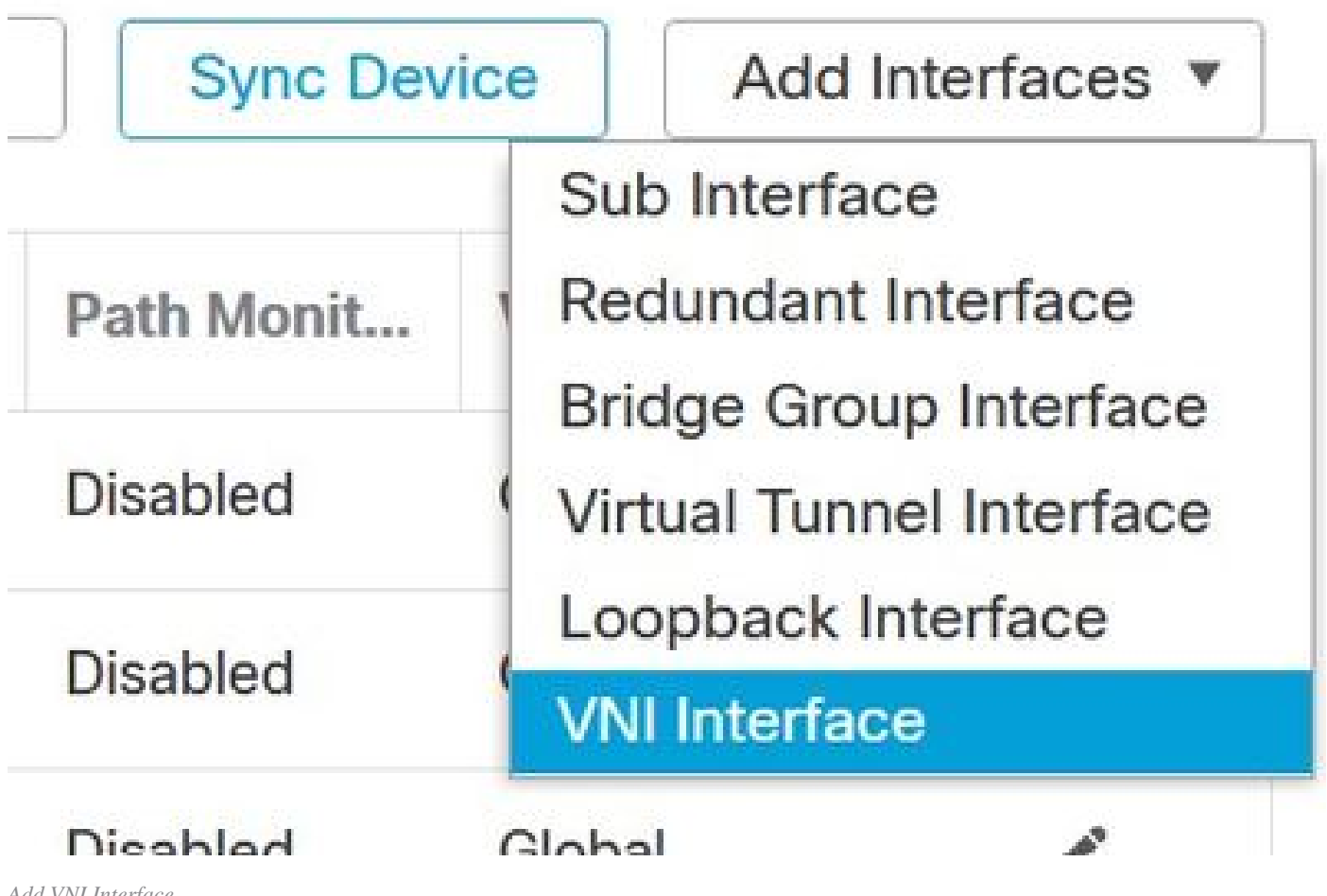

*Add VNI Interface*

Specify the interface **Name**, **Description**, and **VNI ID** (between 1 and 10000).

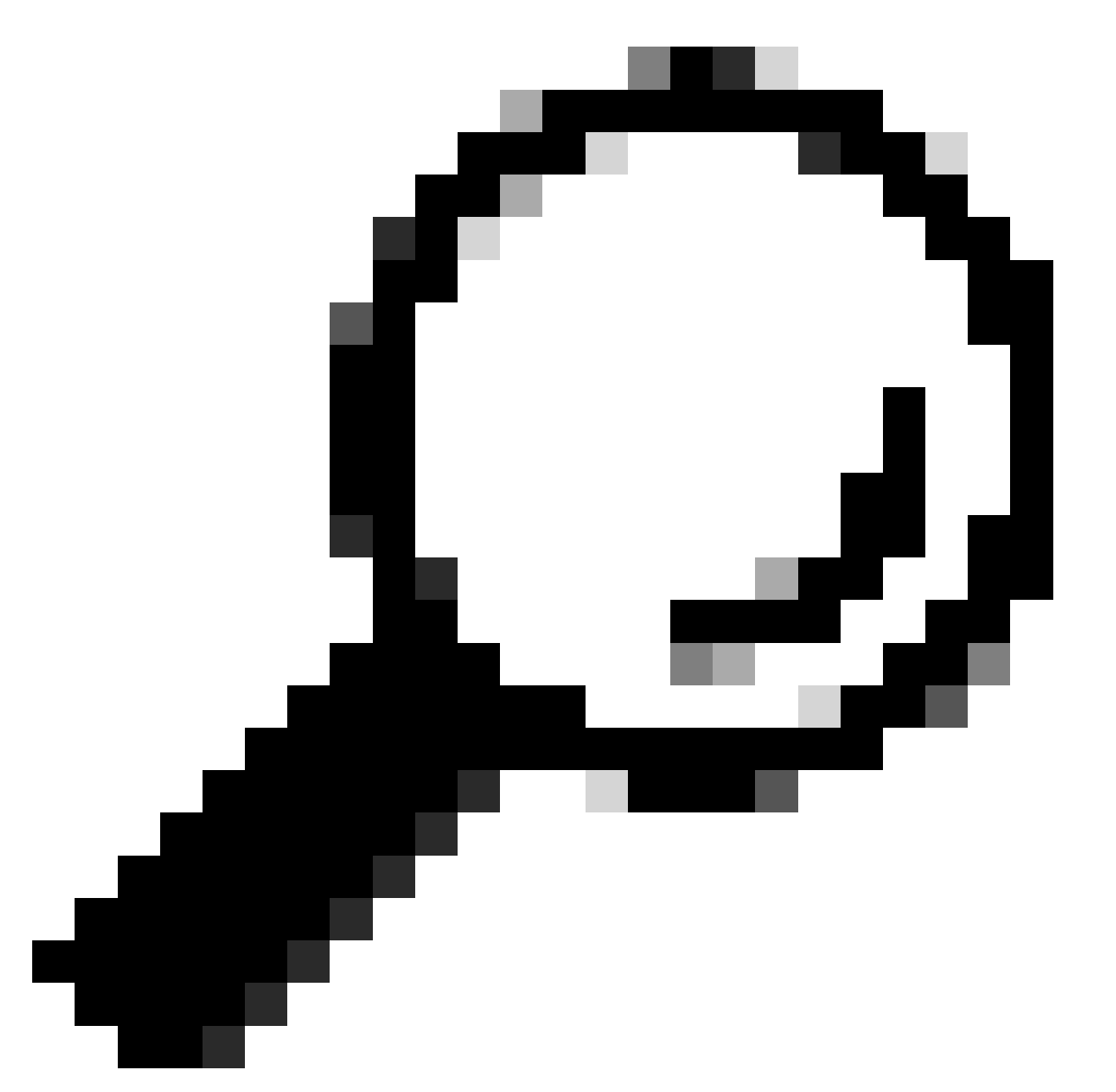

**Tip**: This ID is only an internal interface identifier.

#### Check **Enable Proxy**.

This option enables single-arm proxy, and allows traffic to exit the same interface it entered (U-turn traffic).

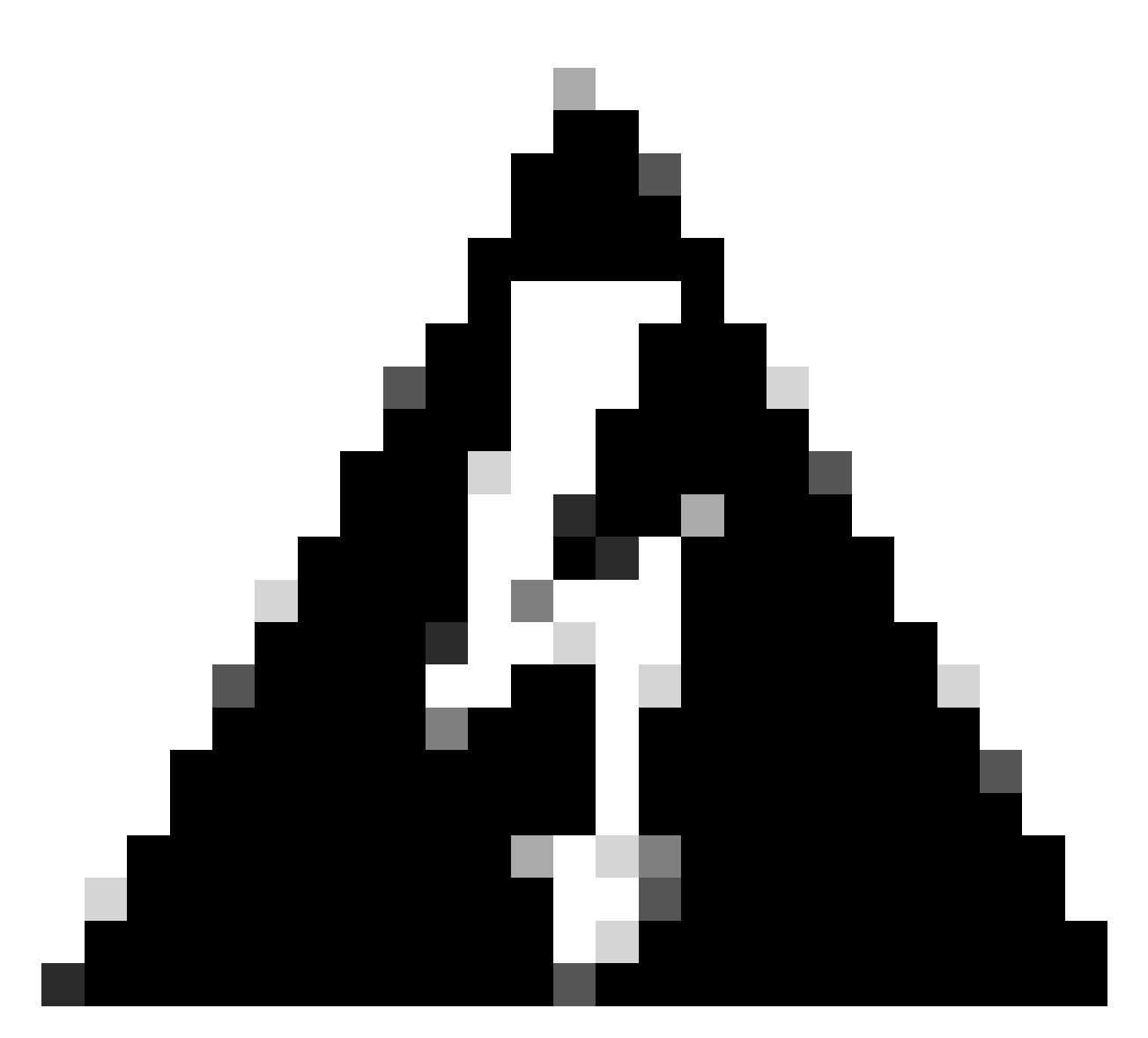

**Warning**: If you later edit the interface, you cannot disable single-arm proxy. To do that, you need to delete the existing interface and create a new VNI interface. This option is only available for a Geneve VTEP.

Select **NVE Mapped to VTEP Interface**. This associates this interface with the VTEP source interface.

## Add VNI Interface

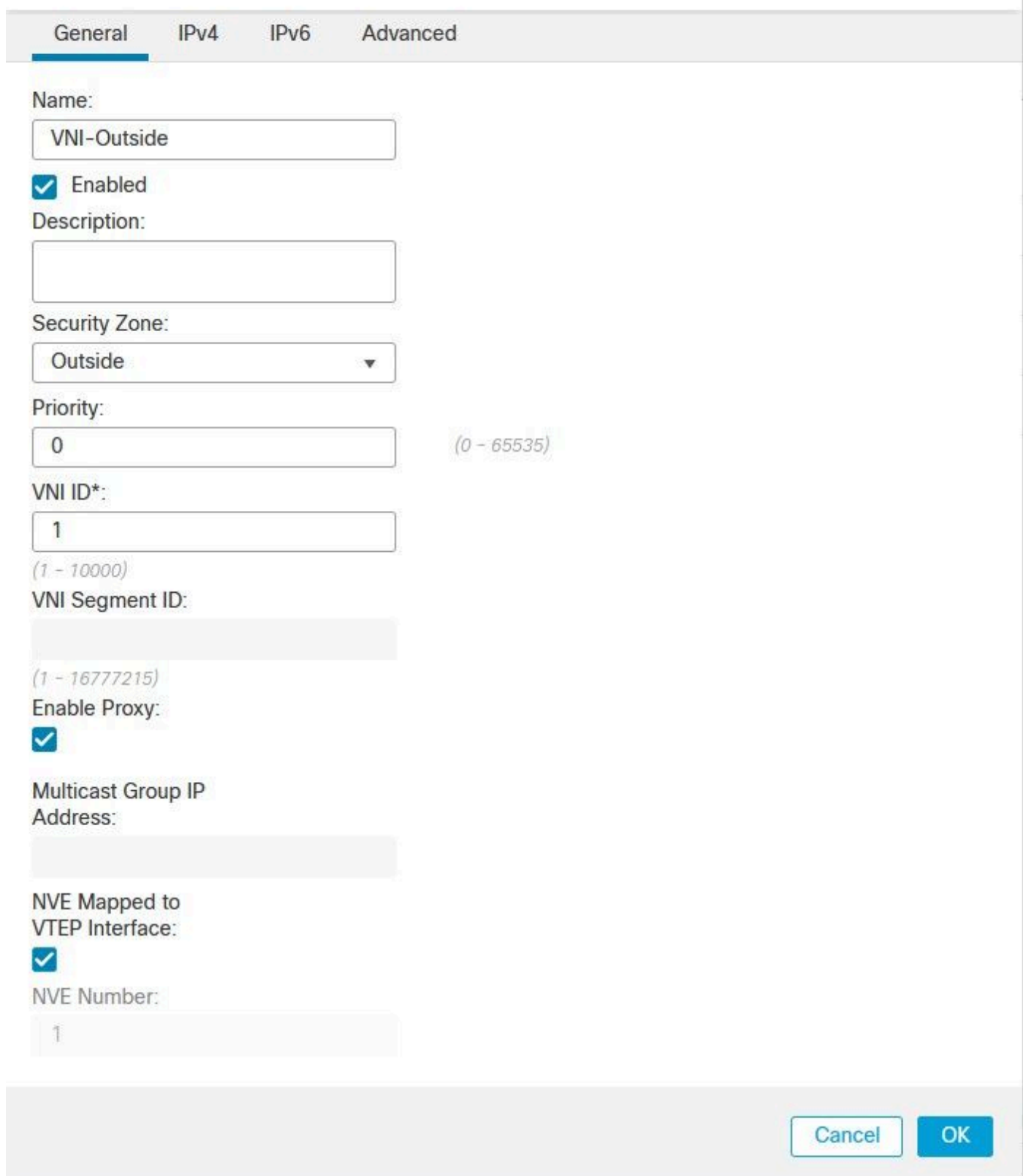

*Add NVI Interface*

Click **OK** and **Save**. You can see VNI interface is created as shown in this image:

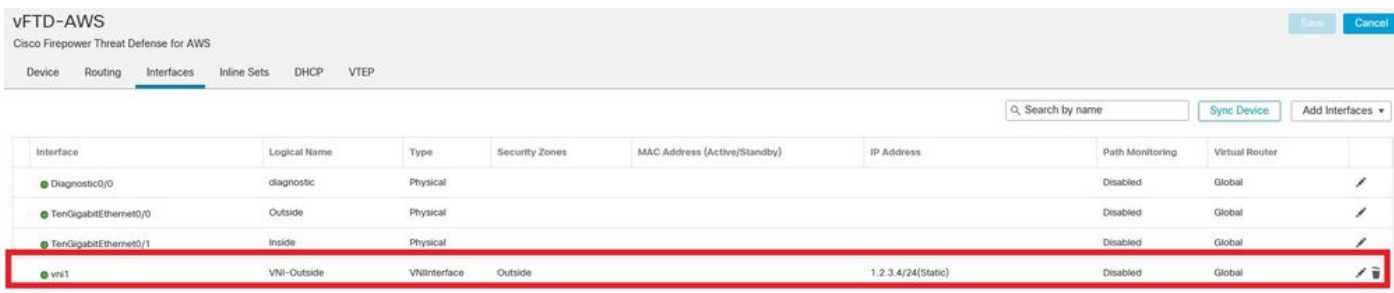

*VNI Interface is Created*

#### Finally, **Deploy** the interface configuration.

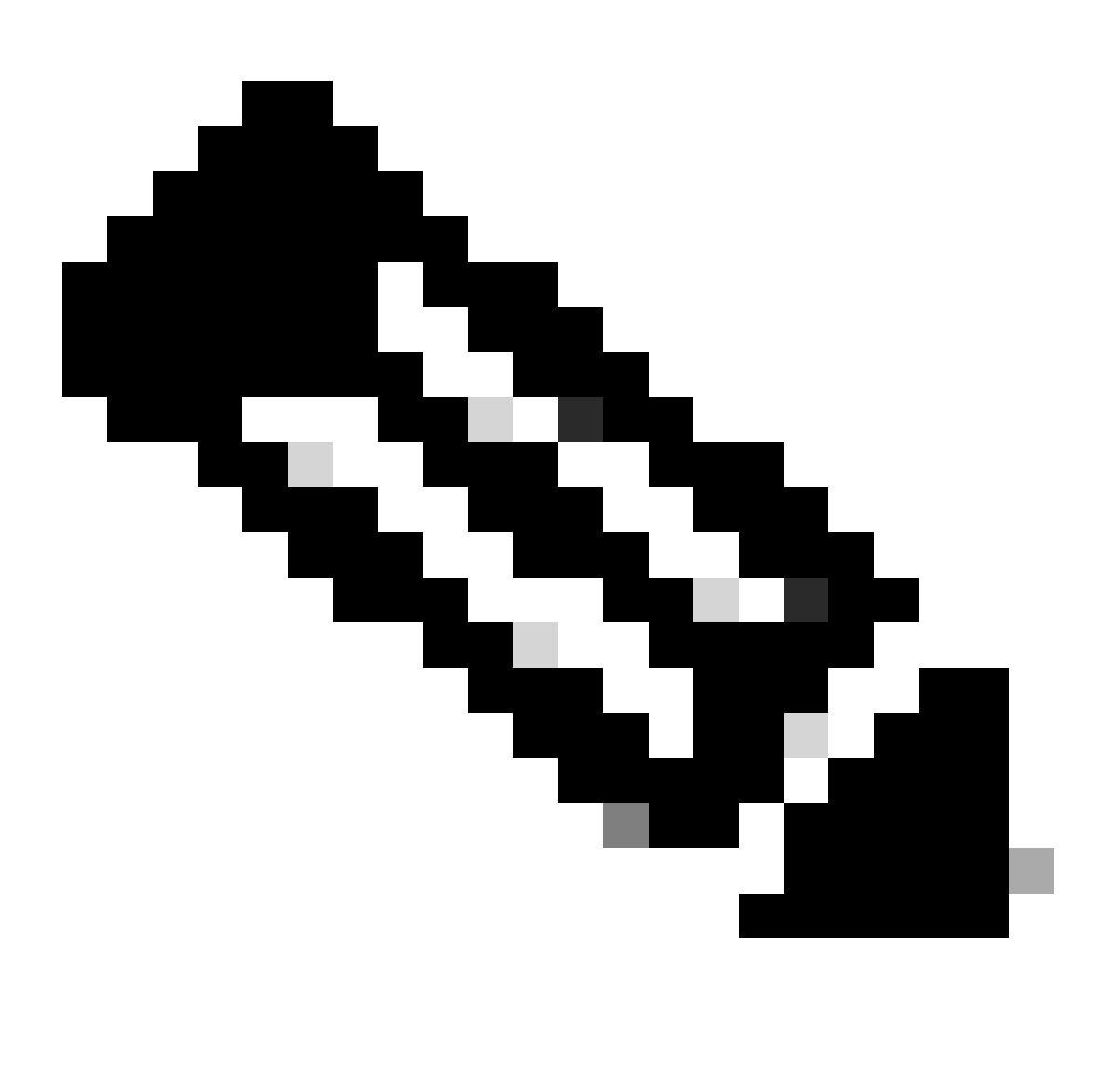

**Note**: You can configure the routed interface parameters required for your interface at this point. Interface IP address, static or Dynamic routing for VNI interface.

# <span id="page-15-0"></span>**Verify**

Connect to FTDv via SSH or console:

```
> system support diagnostic-cli
Attaching to Diagnostic CLI ... Press 'Ctrl+a then d' to detach.
Type help or '?' for a list of available commands.
```
admin> enable Password: admin#

Review Intreface details and VNI interface summary:

<#root>

**admin# show ip**

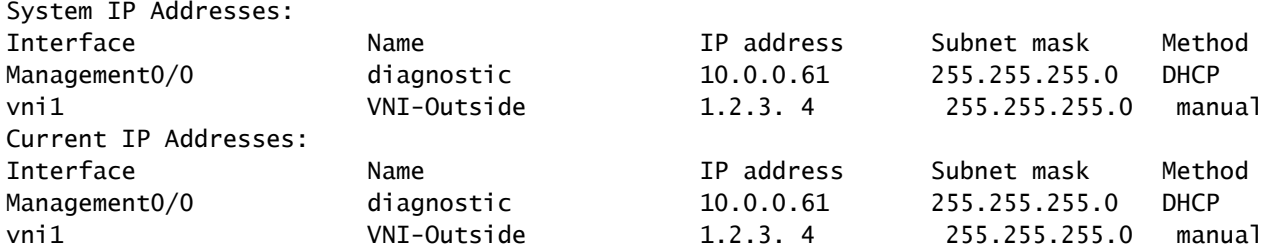

**admin# show interface VNI summary**

```
Interface vni1 "VNI-Outside", is up, line protocol is up
         VTEP-NVE 1
         Tag-switching: disabled
         MTU: 1500
         MAC: 0206.104e.ed0f
         proxy mode: single-arm
         IP address 1.2.3. 4, subnet mask 255.255.255.0
         Multicast group not configured
```
You can confirm geneve encapsulation is enabled as shown in this command output:

<#root> admin# **show running-config nve**

nve 1

**encapsulation geneve**

source-interface Outside

# <span id="page-17-0"></span>**Troubleshoot**

Verify bot VNI interface and VTEP source interface protocol and status are up/up. As shown next, interface TenGigabitEthernet0/0 and vni1 are up/up:

<#root>

#### **# show interface ip brief**

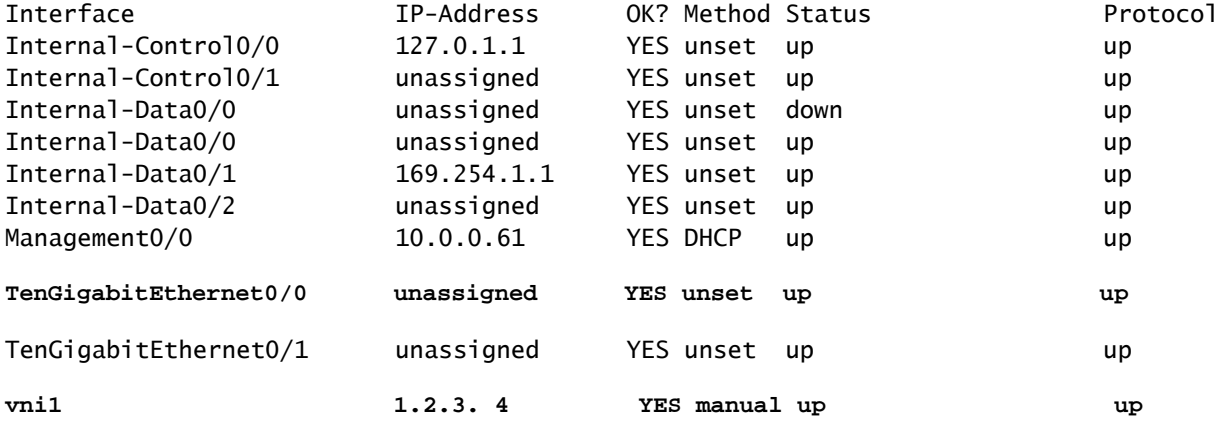

Ensure vni interface single-arm and vtep association are present as shown in this outptut:

<#root>

```
# show run interface vni 1
!
interface vni1
 proxy single-arm
 nameif VNI-Outside
  security-level 0
  ip address 1.2.3. 4 255.255.255.0
 vtep-nve 1
```
Review interface counters for VNI interface:

<#root>

```
# show interface VNI detail
```
Refer to the **[Firepower Management Center Configuration Guide](https://www.cisco.com/c/en/us/td/docs/security/secure-firewall/management-center/device-config/710/management-center-device-config-71/interfaces-settings-ifcs-firewall.html#Cisco_Generic_Topic.dita_1778151e-e768-4581-a67d-be555f8ca57c)** for additional information.